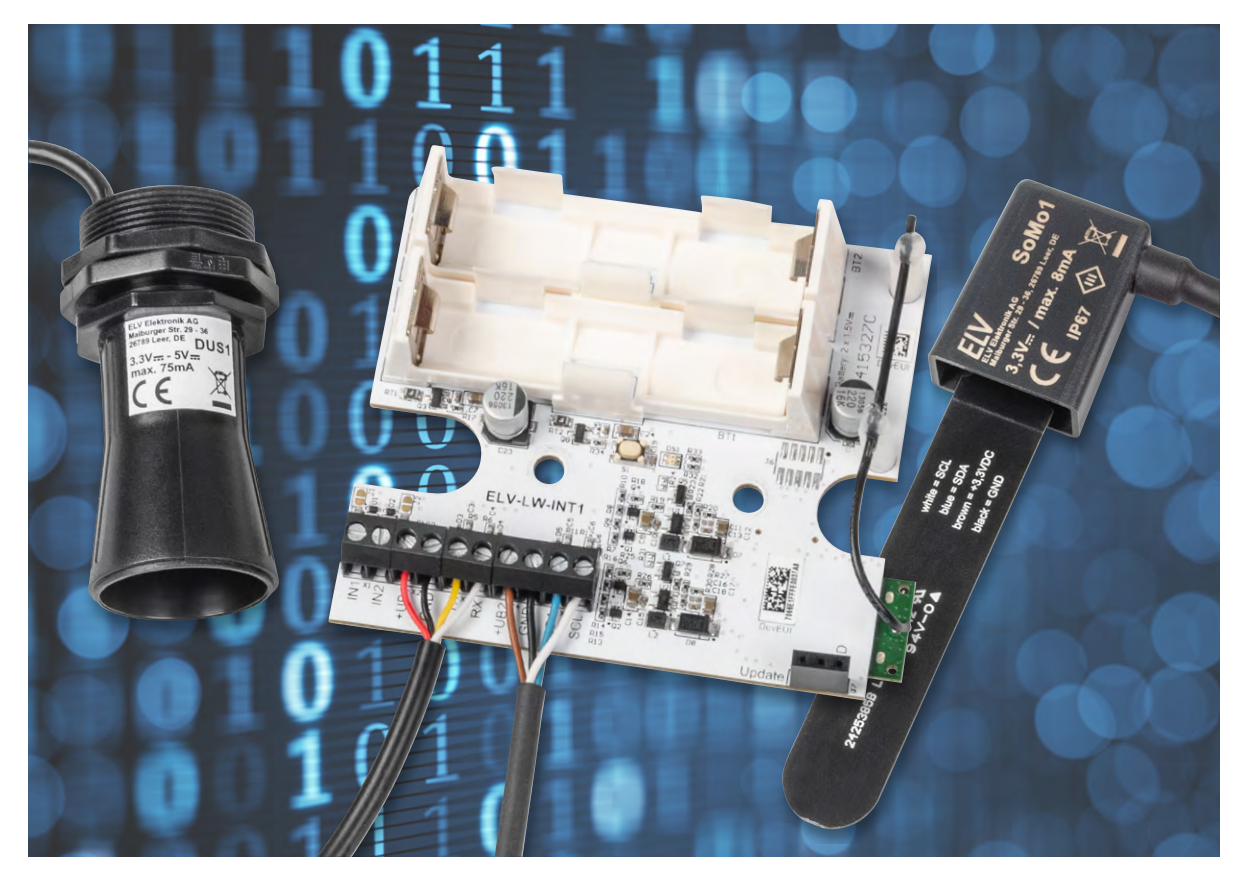

# **LoRaWAN®-Interface für UART- und I2C-Sensoren**

**ELV LoRaWAN®-Interface 1 ELV-LW-INT1**

**Mit dem LoRaWAN®-Interface 1 ELV-LW-INT1 lassen sich Sensoren mit UART- oder I2C-Schnittstelle einfach in das LoRaWAN®-Netzwerk integrieren und Messwerte damit über sehr große Distanzen überall verfügbar machen. Die Hardware bietet zwei Kommunikationsschnittstellen für den Anschluss passender Sensoren und zusätzlich zwei digitale Kontakteingänge, die sowohl für eine einfache Zustandsüberwachung als auch für die Auslösung von Messvorgängen an den beiden Sensorschnittstellen genutzt werden können. Als erste Anwendungen stellen wir die Implementierung eines vielfältig konfigurierbaren Ultraschall-Distanzsensors und eines Bodenfeuchtesensors mit Temperaturmessung vor.**

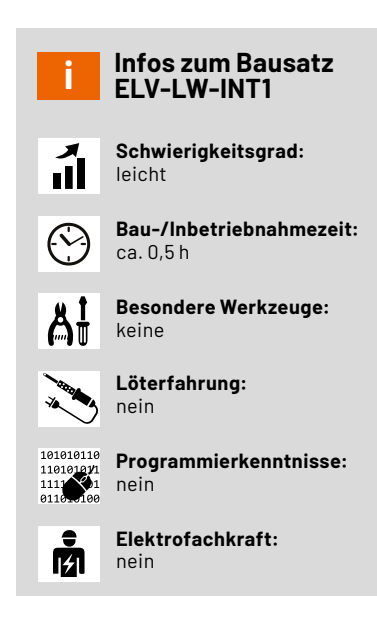

#### **Funktionen des LoRaWAN®-Interface 1**

Das Interface ist für den Anschluss von Sensoren mit UART- und I2C-Schnittstelle vorgesehen und bietet zusätzlich zwei Eingänge für Kontaktsensoren. In einstellbaren Intervallen lassen sich die angeschlossen Sensoren zyklisch auswerten und die erhaltenen Messwerte ebenfalls in einem einstellbaren zyklischen Telegramm per Funk ins LoRaWAN®-Netzwerk übertragen. Es sind aber auch Schwellwerte für große Änderungen oder das Überschreiten von absoluten Schwellen konfigurierbar, die zu außerzyklischen Telegrammen führen. Die beiden Kontakteingänge lassen sich dabei ebenfalls als Trigger für zusätzliche Messungen der Sensoren nutzen oder als Freigabe-Eingänge für die Durchführung der zyklischen Messungen verwenden. Für das Triggern von außerzyklischen Telegrammen, bei Erreichen eines definierten Schwellwerts, können zusätzlich Filter-Timer konfiguriert werden, die kurzzeitige Überschreitungen ausfiltern und häufiges Senden bei vielen Änderungen in kurzer Zeit verhindern. Auf diese Weise werden außerzyklische Telegramme nur ausgelöst, wenn der geänderte Zustand für die eingestellte Filterzeit stabil ist.

Damit diese Daten zum Beispiel über das [The Things Network](https://www.thethingsnetwork.org/) (TTN) oder The Things Stack (TTS) angezeigt und ausgewertet werden können, muss das Interface lediglich eine Funkverbindung zu einem passenden Gateway haben und im **TTN/TTS** registriert sein.

Bevor wir uns mit Details der Netzwerkintegration und den Konfigurationsmöglichkeiten des Interface beschäftigen, wollen wir zunächst einen Blick auf den inneren Aufbau des Geräts werfen.

#### **Schaltung**

Die Elektronik des Interface findet auf einer doppelseitig bestückten Multilayer-Platine Platz (Bild 1). Der zugehörige Schaltplan ist in Bild 2a und 2 b zu sehen.

Das Interface wird über zwei Mignon-Batterien mit einer Gleichspannung von 3 V versorgt. Über zwei identisch aufgebaute Schaltungsteile zur Überstrombegrenzung und zum Verpolungsschutz aus RT1 und Q3 bzw. RT2 und Q8 sowie den weiteren umliegenden passiven Bauteilen werden daraus die beiden entkoppelten Versorgungsspannungen VDD\_A und VDD\_B. VDD\_B dient der Versorgung des Funkmoduls mit integriertem Controller. Durch die separate Ausführung der Schutzmaßnahmen ist diese Spannung stark von den Spannungseinbrüchen entkoppelt, die an VDD\_A durch die schaltbare Versorgungsspannung für externe Sensoren entstehen können.

Da das Interface sowohl eine Schnittstelle für UART-Sensoren als auch für I2C-Sensoren bietet, ist deren schaltbare Versorgungsspannung in identischer Form doppelt ausgeführt. Um im Ruhezustand eine minimale Stromaufnahme zu erreichen, sind die verwendeten Boost-Converter vom Typ TPS61040 über zwei parallel geschaltete Transistoren komplett abschaltbar. Nur bei Bedarf werden diese vom Controller über ein Low an UB-EN1 bzw. UB-EN2 aktiviert.

Damit sich sowohl Sensoren mit 3,3-V-Versorgungsspannung als auch solche mit 5-V-Bedarf am Interface betreiben und von diesem versorgen lassen, sind die Spannungswandler in ihrer Ausgangsspannung vom Controller über die Ausgänge UB-SEL1 und UB-SEL2 zwischen 3,3 V und 5 V umschaltbar. Ein High an diesen Pins schaltet die Transistoren Q7 bzw. Q5 durch, wodurch der Rückkopplungs-Widerstandsteiler vergrößert wird und die Ausgangsspannung des Wandlers von 3,3 V auf 5 V steigt.

Da der Controller auf dem Funkmodul ohne Spannungswandlung quasi direkt mit den Batterien verbunden ist, kann die nominale Betriebsspannung von 3 V üblicherweise − in Abhängigkeit vom Zustand der Batterien und ihrer Belastung − tatsächlich zwischen 2,5 V und 3,3 V liegen.

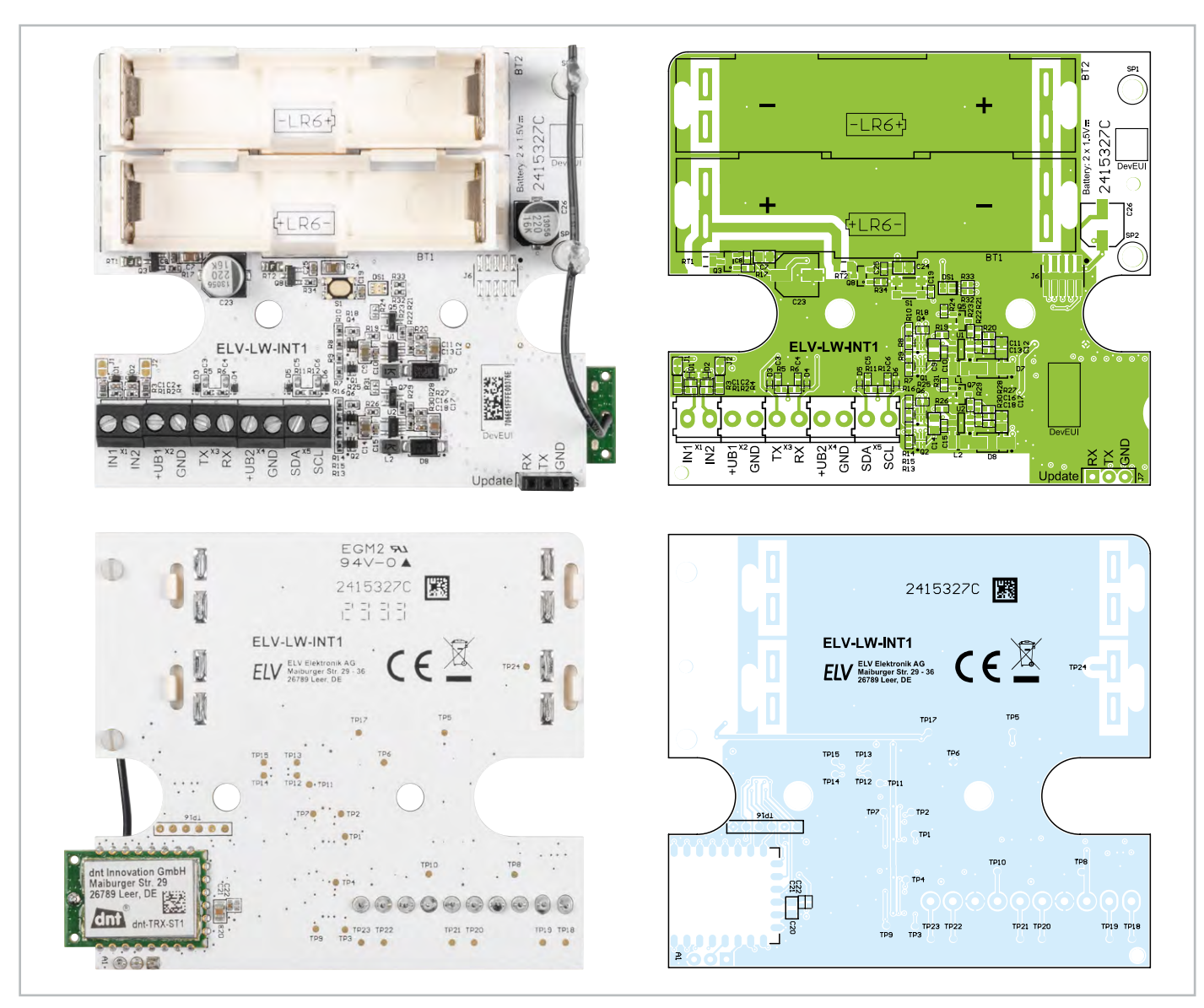

*Bild 1: Platinenansichten und zugehörige Bestückungsdrucke des LoRaWAN®-Interface ELV-LW-INT1*

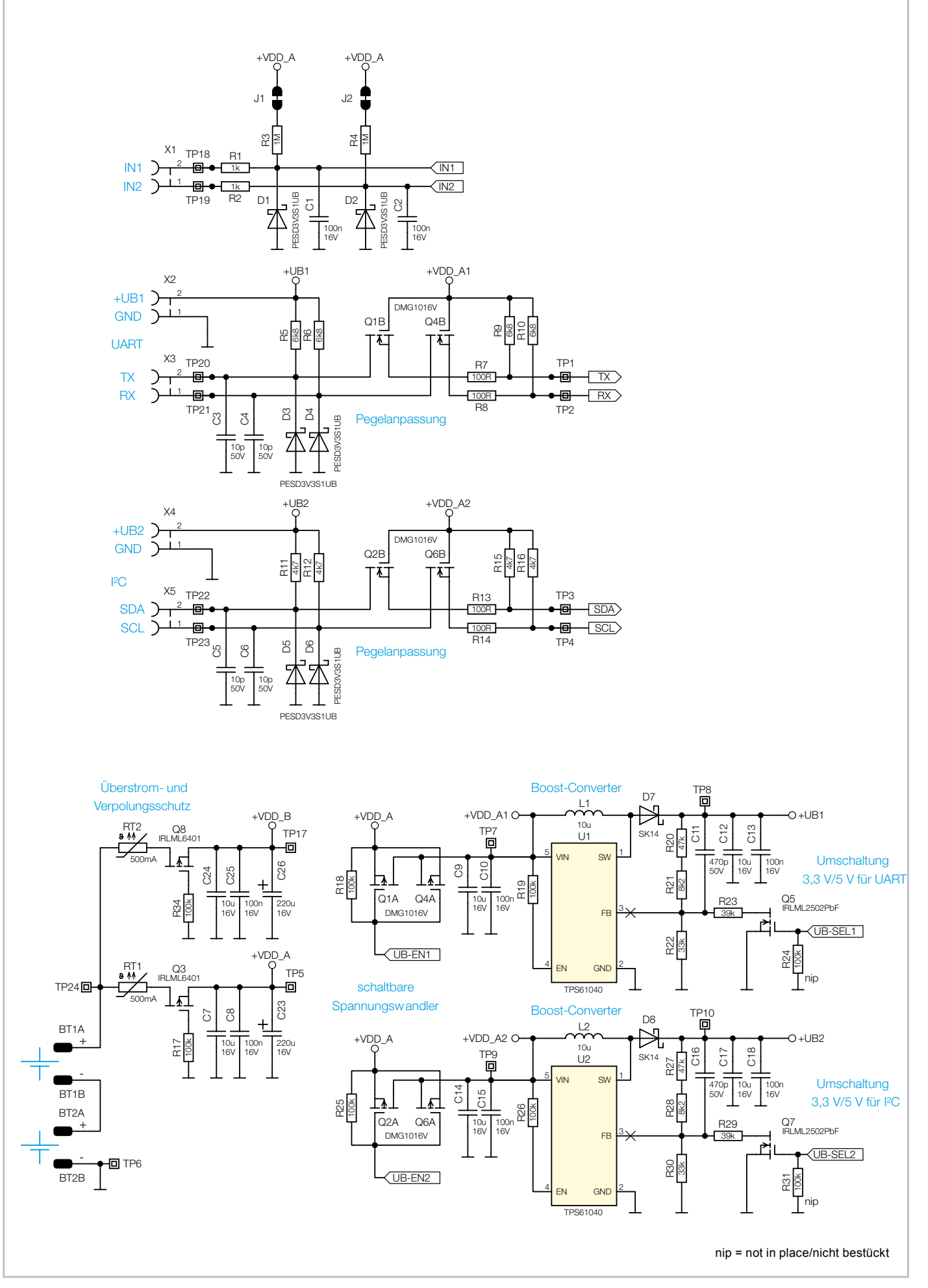

*Bild 2a: Schaltung des ELV-LW-INT1*

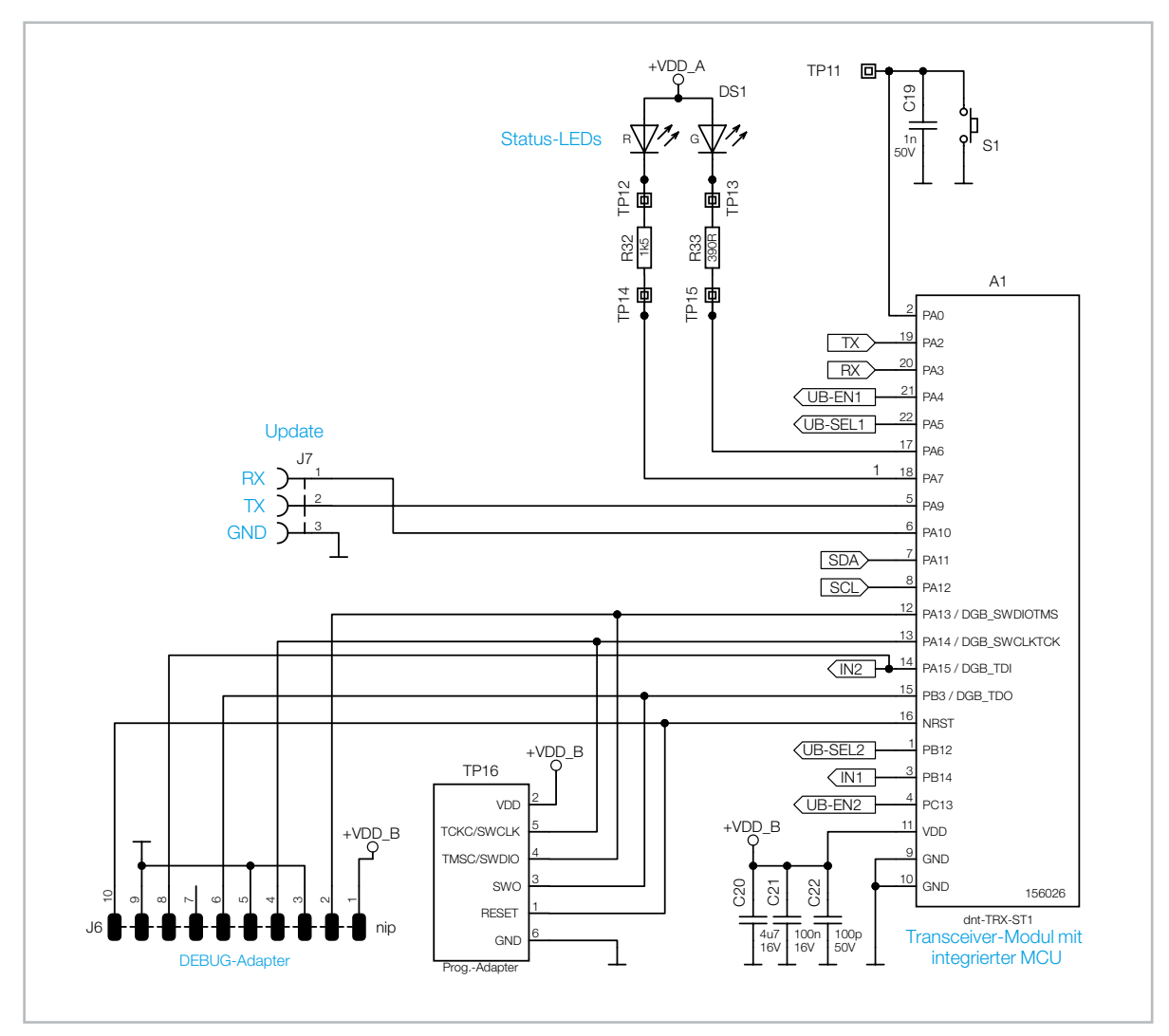

*Bild 2b: Schaltung des ELV-LW-INT1*

Damit die Spannungspegel auf den Kommunikationsleitungen zwischen Sensor und Controller sowohl am Controller als auch am Sensor im geforderten Bereich liegen, befinden sich zwischen den Kommunikationsanschlüssen des Controllers und den zugehörigen Schraubklemmen jeweils bidirektionale Level-Shifter aus einem FET mit beidseitigen Pull-up-Widerständen. C3 bis C6 und D3 bis D6 dienen dabei dem Schutz und der Entstörung der Anschlüsse.

Zusätzlich zu den beiden Kommunikationsschnittstellen für Sensoren verfügt das Interface über zwei Eingänge, mit denen z. B. Kontaktschalter oder Open-Collector-Ausgänge überwacht werden können. Defaultmäßig sind die Jumper J1 und J2 geschlossen, die diese Eingänge über sehr hochohmige Pull-up-Widerstände auf den Pegel der Batteriespannung legen. Alternativ lassen sich diese Jumper auftrennen und per Konfiguration eine zyklische Aktivierung des controllerinternen Pull-ups auswählen. Dies ergibt Sinn, wenn ein angeschlossener Kontakt die meiste Zeit geschlossen ist und sein Zustand nur selten abgefragt werden soll.

An J7 ist eine weitere UART-Schnittstelle des Controllers herausgeführt, über die Firmware-Updates in das Interface geladen werden können.

## **Funktionen der Firmware**

#### **Power-up**

Nach dem Einlegen der Batterien führt der Controller eine Initialisierung seiner Register und Portpins durch und lädt die im internen EEPROM abgelegten Konfigurationseinstellungen für das Gerät und die vorhandenen Sensorkanäle. Danach startet der sogenannte Join-Prozess, bei dem das Interface versucht, sich im LoRaWAN®-Netzwerk anzumelden. Erst wenn dies erfolgreich abgeschlossen ist, erfolgt die Aktivierung der Sensorschnittstellen, die Durchführung einer ersten Messung aller aktivierten Eingangskanäle und der Start der Timer für zyklische Messungen und Sendungen. Sollte kein Gateway erreichbar sein, wechselt das Interface in einen Schlafmodus. Über einen kurzen Tastendruck kann später ein neuer Join-Prozess gestartet werden. Die beiden Eingänge IN1 und IN2 sind defaultmäßig auf Überwachung per Interrupt eingestellt.

Anhand der Parameterlisten des ELV-LW-INT1 sollen nun die diversen Gerätefunktionen detaillierter erläutert werden. Die umfangreichen Tabellen sind in einem [Tabellendokument](https://de.elv.com/elv-lorawan-interface-1-elv-lw-int1-160149) zusammengefasst, das im [Downloadbereich der Produktseite](https://de.elv.com/elv-lorawan-interface-1-elv-lw-int1-160149) verfügbar ist. Für das Umwandeln der hexadezimal dargestellten Werte in die binäre oder dezimale Schreibweise und umgekehrt eignet sich besonders das Online-Tool [Types converter](https://www.simonv.fr/TypesConvert/?integers).

Im Tabellenblatt [config parameters device](https://de.elv.com/elv-lorawan-interface-1-elv-lw-int1-160149) sind die nachfolgenden Konfigurationsparameter des Gerätekanals zu finden.

#### **ID 0: cyclic TX interval**

Standardmäßig ist das zyklische Sendeintervall für den Gerätekanal auf 30 Minuten eingestellt. Über den Parameter ID 0 lässt sich dieses Intervall auf 1−255 Minuten ändern. Wird der Parameter auf null gesetzt, werden die zyklischen Telegramme für diesen Kanal deaktiviert.

#### **ID 1: statusmode**

Mit Bit 7 wird festgelegt, ob das zyklische Status-Sendeintervall starr und unabhängig ist oder ob es durch andere Telegramme, die den Gerätestatus enthalten, neu gestartet werden soll.

Bit 6 entscheidet, ob ein zyklisches Telegramm nur einmalig gesendet wird oder ob ggf. mehrere Sendeversuche durchgeführt werden sollen, bis eine Empfangsbestätigung vom Gateway am Interface ankommt. Außerzyklische Telegramme, die beispielsweise durch Pegelwechsel an den IN-Eingängen ausgelöst werden, überträgt das Interface immer mit der Einstellung "confirmed".

Bit 5 bis Bit 0 legen fest, welche Kanaldaten in eine Statusmeldung integriert werden. Prinzipiell löst ein Ereignis (zyklisch oder außerzyklisch) an einem Geräte- oder Sensorkanal erstmal nur eine Statusmeldung für den Kanal mit dem auslösenden Ereignis aus. Mit den beiden Bit-Gruppen 5−3 und 2−0 kann jedoch eine Zugehörigkeit des Kanals zu einer oder mehreren Gruppen sowie das Einbinden weiterer Kanaldaten von ausgewählten Gruppen festgelegt werden. Das Beispiel in Tabelle 1 zeigt eine mögliche Konfiguration dieser Kanalparameter, und Tabelle 2 macht das daraus resultierende Verhalten in einer Matrix deutlich.

In der Gruppe 1 wurden alle externen Sensorkanäle zusammengefasst, die bei einem Ereignis am Gerätekanal für eine vollständige Statusmeldung sorgt.

In die Gruppe 2 wurde der Temperatursensor aufgenommen, dessen Daten bei einem Ereignis am Feuchte-Kanal mitgesendet werden. In die Gruppe 3 wurde der Gerätekanal aufgenommen, um den Gerätezustand bei jedem externen Sensorereignis mitzusenden.

#### **ID 2: bitfield**

Über Bit 7 kann ein kurzes Aufleuchten der Geräte-LED in Orange bei jedem gesendeten Telegramm aktiviert werden. Aus Stromspargründen sollte dies jedoch nur zu Debug-Zwecken genutzt werden.

Über Bit 6 kann ein kurzes Aufleuchten der Geräte-LED in Grün oder Rot für den Erfolg eines "confirmed" übertragenen Meldungsversuchs aktiviert werden. Auch dies sollte nur zu Debug-Zwecken genutzt werden. Mit Bit 5 und Bit 4 wird der Spannungspegel für die externen UART- und I2C-Anschlüsse +UB1 und +UB2 festgelegt. Durch die sensorspezifische Firmware im Interface sind die Pegel passend auf 3,3 V oder 5 V voreingestellt. Eine manuelle Änderung sollte hier nur vorgenommen werden, wenn der angeschlossene Sensor für die jeweilige Spannung zugelassen ist.

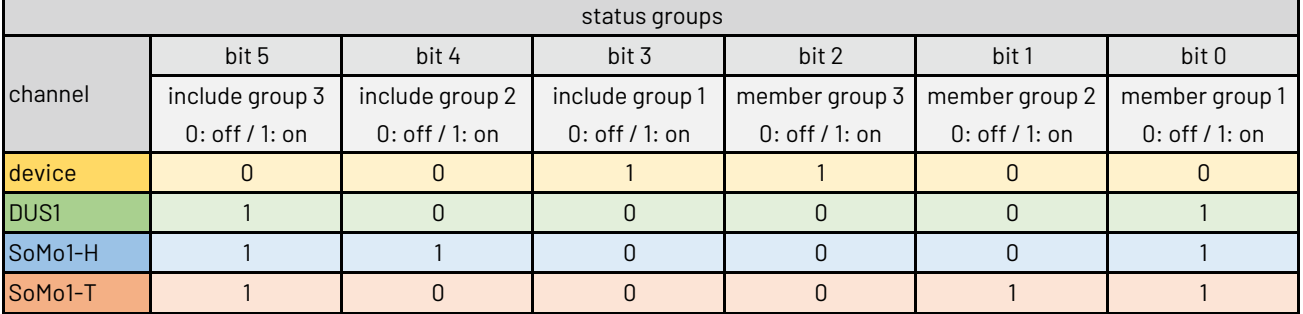

*Tabelle 1: Beispiel für die Konfiguration der Statusgruppen*

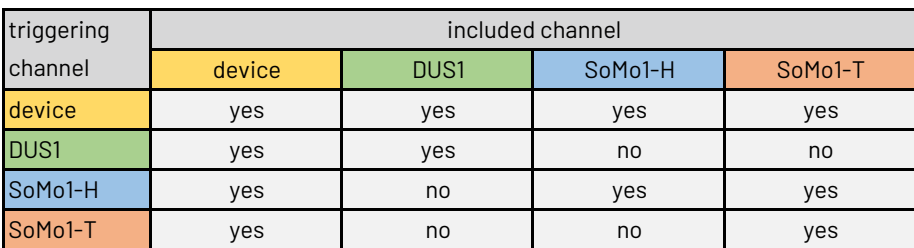

*Tabelle 2: Resultierendes Verhalten des Konfigurationsbeispiels*

Bit 3 und Bit 1 legen für die beiden Eingänge IN2 und IN1 fest, ob ein externer dauerhafter Pull-up (hierzu dienen R3 und R4 auf der Platine mit je 1 MΩ) oder ein geschalteter interner Pull-up (typ. 40 kΩ) genutzt werden soll. Bei Nutzung des internen Pull-ups sollte der jeweilige externe Pullup durch Auftrennen des Jumper J2 bzw. J1 deaktiviert werden. Während für Interrupt-basierende Überwachung ein permanenter Pull-up nötig ist, sollte man bei zyklischem Scan des Eingangs prüfen, welche Einstellung aufgrund der Häufigkeit des Scans und des vorwiegenden Eingangszustands zu einem niedrigeren Strombedarf führt. In störenden Umgebungen kann das Aktivieren des internen Pull-ups zudem für eine erhöhte Robustheit gegen fehlerhafte Pegelerkennungen führen.

Bit 2 und Bit 0 legen fest, ob die beiden Eingänge IN2 und IN1 zyklisch in einem konfigurierbaren Raster überwacht oder dauerhaft durch Auslösen eines Interrupts bei Pegelwechsel überwacht werden sollen. Bei zyklischer Überwachung wird der Pegel des Eingangs nur zu den eingestellten Intervall-Zeitpunkten eingelesen. Zwischenzeitliche Pegeländerungen in den Intervallpausen werden nicht erfasst. Bei Interrupt-Überwachung führt jede Änderung am Eingang zu einem Einlesen des aktuellen Pegels. Wenn die am IN-Eingang angeschlossene Quelle stark prellt oder sich der Zustand häufig ändert, führt dies allerdings zu einer hohen Auslastung des Controllers und damit auch zu einer hohen Stromaufnahme sowie ggf. vielen Funktelegrammen, wenn die Event-Filter-Zeit relativ kurz eingestellt ist. Bei einem Interrupt-gesteuerten Scan ist zudem ein dauerhaft aktiver Pull-up-Widerstand zur Detektierung von Schaltereignissen erforderlich. Bei zyklischem Scan kann der externe Pull-up über J1 bzw. J2 deaktiviert und der interne Pull-up in der Konfiguration aktiviert werden. Bei zyklischem Scan wird dieser dann immer 10 ms vor der eigentlichen Portpin-Abfrage aktiviert und direkt nach dem Lesen des Pegels wieder deaktiviert.

#### **ID 3 und ID 4: cyclic scan interval IN1/IN2**

Ist ein Eingang auf zyklische Überwachung eingestellt, wird die eingestellte Zeit als Raster für das zyklische Lesen des Eingangspegels genutzt. Wird dieses Intervall bei zyklischer Überwachung auf Null gesetzt, so wird die Überwachung des Eingangs komplett deaktiviert. Lediglich beim Booten des Geräts wird der Zustand einmalig eingelesen.

#### **ID 5 und ID 6: event filter time IN1/IN2**

Ändert sich der Zustand eines aktivierten IN-Eingangs, wird nach Ablauf dieser Filterzeit ein außerzyklisches Funktelegramm mit der Übertragung der aktuellen IN-Pegel ausgelöst. Wird der Parameter jedoch auf den Maximalwert 0xFF (127 Minuten) eingestellt, führen Pegeländerungen am zugehörigen IN-Eingang nicht zu außerzyklischen Funktelegrammen. Der Status der IN-Kanäle wird dann nur bei den zyklischen Geräte-Telegrammen oder den durch andere Ereignisse ausgelösten Telegrammen mitgesendet, wenn dies über die Gruppenfunktion aktiviert ist.

#### **ID 7: spreading factor**

Über diesen Parameter können Datenrate und Spreading-Faktor auf einen gewünschten Wert festgelegt werden. Der Spreading-Faktor ist dabei über die Werte 7 bis 12 im Bereich von SF7 bis SF12 einstellbar. Wird der Parameter auf null gesetzt, wird die automatische Ermittlung der optimalen Datenrate aktiviert.

#### **ID 8: rejoin**

Über Bit 15 wird der Rejoin-Befehl näher spezifiziert, während Bit 14 bis Bit 0 eine Zeit in Stunden definieren. Ist Bit 15 gesetzt, wird einmalig ein Rejoin nach der hier festgelegten Zeit durchgeführt. Ist die Zeit dabei auf null eingestellt, erfolgt der Rejoin ohne Wartezeit. Ist Bit 15 gleich null, wird ein zyklisches Rejoin im Raster der übertragenen Zeit festgelegt. Wird dabei die Null eingestellt, wird der zyklische Rejoin und ein eventuell zuvor gestarteter einmaliger Rejoin deaktiviert.

Für die Interaktion mit dem LoRaWAN®-Interface stehen verschiedene Funktelegramme zur Verfügung. Die zum Gerät gesendeten Telegramme bezeichnet man als Downlink, vom Gerät gesendete Telegramme werden Uplink genannt.

Tabelle 3 und Tabelle 4 aus dem Tabellenblatt [frame](https://de.elv.com/elv-lorawan-interface-1-elv-lw-int1-160149) types geben einen Überblick über die vorhandenen Rahmentypen, die nachfolgend näher beschrieben werden.

Die in der weiteren Beschreibung verwendeten IDs für Firmware-Varianten, Sensoren, Kanäle und Konfigurationsparameter sind den jeweiligen Tabellen zu entnehmen.

Tabelle 5 zeigt die Zuordnung der Sensortyp-IDs und Kanal-IDs für die im Auslieferzustand enthaltene Firmware mit der Firmware ID 3.

Im Tabellenblatt sensor types + [channels](https://de.elv.com/elv-lorawan-interface-1-elv-lw-int1-160149) sind Codierungen und Zuordnungen für weitere Firmwarevarianten und Sensorkombinationen zu finden.

| downlink frame types (FPort 10) |                          |
|---------------------------------|--------------------------|
| ID                              | name                     |
| 0x00                            | set single parameters    |
| 0x01                            | set following parameters |
| 0x02                            | get config by channel    |
| 0x03                            | get firmware ID          |
| Oxf8                            | get spreading factor     |
| 0xf9                            | set spreading factor     |
| Oxfa                            | get rejoin               |
| 0xfb                            | set rejoin               |
| Oxfc                            | get config (complete)    |
| 0xfd                            | factory reset            |
| 0xfe                            | soft reset               |
| 0xff                            | get device info          |

*Tabelle 3: Übersicht über die downlink frame types*

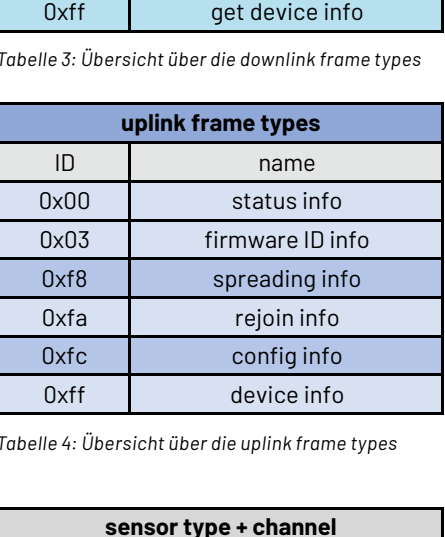

*Tabelle 4: Übersicht über die uplink frame types*

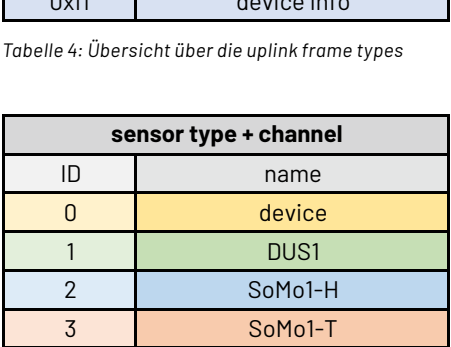

*Tabelle 5: Zuordnung der Sensortyp- und Kanal-IDs bei der Ausliefer-Firmware*

### **Downlink**

Per Downlink über den FPort 10 können die Geräte- und Kanalparameter auf verschiedene Weise gesetzt und abgefragt werden. Auf diesem Weg kann aber auch ein Neustart des Geräts oder ein Werksreset durchgeführt werden. Das Tabellenblatt [downlink telegrams](https://de.elv.com/elv-lorawan-interface-1-elv-lw-int1-160149) gibt einen detaillierten Überblick.

Bei allen Downlink-Telegrammen ist der Header identisch und besteht lediglich aus der Angabe des frame type. Bei der nachfolgenden Beschreibung der Rahmentypen wird daher nur auf den Rahmentyp selbst und seine nachfolgenden Daten eingegangen.

#### frame type = 0x00 set single parameters

Mit diesem Telegramm können ein einzelner, aber auch mehrere beliebige Parameter eines einzelnen Kanals konfiguriert werden. Nach Angabe der Kanal-ID in Byte 1 folgen ab Byte 2 immer Paare aus Parameter-ID und Parameterwert.

#### frame type = 0x01 set following parameters

Mit diesem Telegramm werden die Parameter eines einzelnen Kanals aufsteigend und lückenlos ab der angegebenen Parameter-ID übertragen. Nach Angabe der Kanal-ID in Byte 1 und der Start-Parameter-ID in Byte 2 folgen fortlaufend die gewünschte Anzahl Parameterwerte.

#### frame type = 0x02 get config parameters by channel

Mit diesem Telegramm werden die Konfigurationsparameter für den angegebenen Kanal angefordert. Das Gerät teilt anschließend in einem config-info-Telegramm die angeforderten Parameterwerte mit.

#### frame type = 0x03 get firmware ID

Mit diesem Telegramm wird die Mitteilung der Firmware-ID angefordert.

#### frame type = 0xf8 get spreading factor

Mit diesem Telegramm wird das Gerät zur Mitteilung seiner aktuellen Spreading-Faktor-Einstellung aufgefordert.

#### frame type = 0xf9 set spreading factor

Dieses Telegramm setzt den Spreading-Faktor auf den übertragenen Wert. Für SF7 bis SF12 sind die Werte 7 bis 12 erlaubt. Wird eine Null übertragen, so wird die automatische Ermittlung der optimalen Datenrate aktiviert.

#### $frame type = 0xfa$  get rejoin

Mit diesem Telegramm wird das Gerät zur Mitteilung seiner aktuellen Rejoin-Einstellung aufgefordert.

#### frame type = 0xfb set rejoin

Mit diesem Telegramm wird das automatische Rejoin auf den übertragenen Wert eingestellt. Eine genauere Beschreibung findet sich bei den Konfigurationsparametern.

#### frame type = 0xfc get config parameters (complete)

Mit diesem Telegramm wird das Gerät zur Mitteilung seiner vollständigen Konfiguration aufgefordert.

#### frame type = 0xfd factory reset

Mit diesem Telegramm werden sämtliche Einstellungen auf den Werkszustand zurückgesetzt.

#### $frame type = 0$ xfe soft reset

Mit diesem Telegramm wird ein Neustart des Geräts durchgeführt.

#### frame type = 0xff get device info

Mit diesem Telegramm wird die Mitteilung der Firmware-, Bootloader- und Hardware-Version angefordert.

Als Beispiel für eine Konfiguration per Downlink (Bild 3) soll hier das Zufügen der Gruppe 1 in die Geräte-Statusmeldungen und das Aktivieren der TX-LED über den Rahmentyp "set single parameters" gezeigt werden.

Der Aufbau des Downlinks und die Nummer des frame type werden dem Tabellenblatt downlink [telegrams](https://de.elv.com/elv-lorawan-interface-1-elv-lw-int1-160149) entnommen, die Kanalnummer channel ergibt sich aus dem Tabellenblatt sensor types + [channels.](https://de.elv.com/elv-lorawan-interface-1-elv-lw-int1-160149)

Die Parameter-IDs und die Codierung des Inhalts sind im Tabellenblatt config [parameters](https://de.elv.com/elv-lorawan-interface-1-elv-lw-int1-160149) device nachzuschlagen. Für andere Sensorkanäle existieren separate Tabellenblätter.

00 00 01 88 02 85

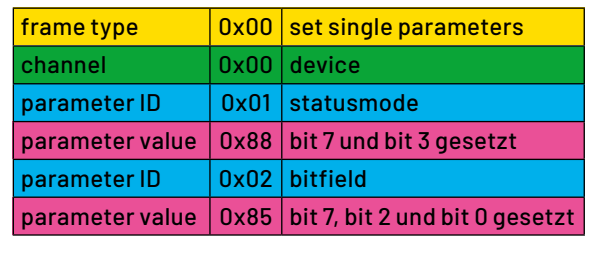

*Bild 3: Konfiguration per Downlink im TTN*

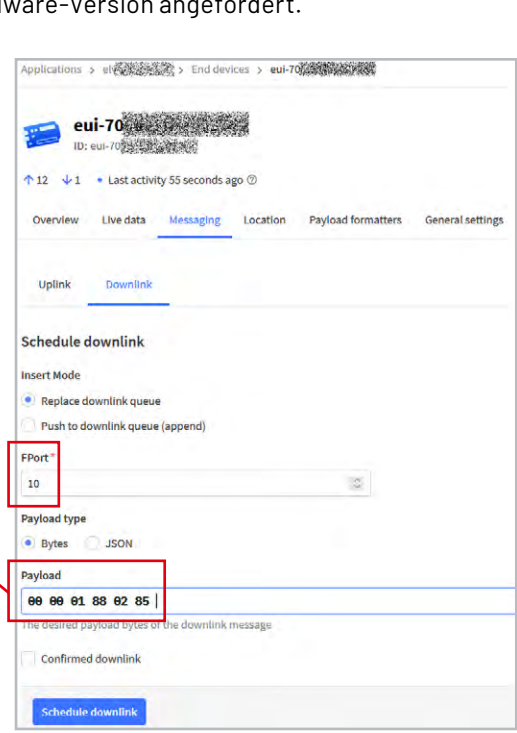

## **Uplink**

Per Uplink teilt das Gerät Statusdaten oder angeforderte andere Daten mit. Das Tabellenblatt uplink [telegrams](https://de.elv.com/elv-lorawan-interface-1-elv-lw-int1-160149) gibt einen detaillierten Überblick.

Bei allen Uplink-Telegrammen ist der Header identisch aufgebaut. Byte 0 gibt die Batteriespannung in 10 mV mit einem Offset von 1,5 V an. Byte 1 enthält den Rahmentypen, dessen ab Byte 2 unterschiedlich codierter Inhalt in der nachfolgenden Beschreibung näher erläutert wird. Bei der nachfolgenden Beschreibung der Rahmentypen wird daher nur auf die ab Byte 2 enthaltenen Daten eingegangen.

#### frame type = 0x00 status info

Mit diesem Telegramm teilt das Gerät den Status für einen oder mehrere seiner Kanäle mit. In Byte 2 wird die erste Kanal-ID und in Byte 3 dessen Sensortyp-ID übertragen, für die ab Byte 4 alle zugehörigen Statusdaten ab Status-ID 0 aufsteigend übertragen werden. Direkt darauf kann optional die nächste Kanal- und Sensortyp-ID mit den zugehörigen Statusdaten folgen. Auf diese Weise kann die vollständige Mitteilung der Statusdaten eines mehrkanaligen Geräts in einem einzigen Telegramm erfolgen.

#### frame type = 0x03 firmware ID info

Mit diesem Telegramm teilt das Gerät die Firmware-Variante mit. Sie gibt Aufschluss über anschließbare Sensoren und deren Kanalzuordnung.

#### frame type = 0xf8 spreading info

Mit diesem Telegramm teilt das Gerät die aktuelle Einstellung der Spreading-Konfiguration mit.

frame type = 0xfa rejoin info

Mit diesem Telegramm teilt das Gerät die aktuelle Einstellung der Rejoin-Konfiguration mit.

#### frame type = 0xfc config info

Mit diesem Telegramm teilt das Gerät die vollständigen Konfigurationsdaten für einen oder mehrere Kanäle mit. In Byte 2 wird die erste Kanal-ID und in Byte 3 dessen Sensortyp-ID übertragen, für die ab Byte 4 alle zugehörigen Parameter ab Paramter-ID 0 aufsteigend übertragen werden. Direkt darauf kann optional die nächste Kanal-ID und Sensortyp-ID mit den zugehörigen Parameterdaten folgen. Auf diese Weise kann die vollständige Mitteilung der Konfigurationsdaten eines mehrkanaligen Geräts in einem einzigen Telegramm erfolgen.

#### frame type = 0xff device info

Mit diesem Telegramm teilt das Gerät die Versionsinformationen zu Applikations-Firmware, Bootloader und Hardware mit.

#### **Statusdaten**

Die Mitteilung der Statusdaten eines Kanals erfolgt immer vollständig und aufsteigend mit ID 0 beginnend. Wir wollen hier nun einen näheren Blick auf die Daten des Gerätestatus werfen (Tabelle 6). Der Inhalt der Sensor-Statusdaten wird in der Dokumentation zum jeweiligen Sensor näher erläutert. Einen Gesamtüberblick gibt das Tabellenblatt [status data](https://de.elv.com/elv-lorawan-interface-1-elv-lw-int1-160149).

#### **ID 0: eventflags**

In den Eventflags werden die Auslöser für die jeweilige Statusmeldung mitgeteilt. Treten mehrere Ereignisse schnell hintereinander auf, so können auch mehrere Bits gleichzeitig gesetzt sein. Sind Bit 5 oder Bit 4 gesetzt, so gab es ein Ereignis an den zugehörigen IN-Eingängen. Ist Bit 3 gesetzt, war eine Betätigung des Gerätetasters Auslöser für das Telegramm. Bit 2 signalisiert eine regelmäßige 24-Stunden-Meldung, die auch versendet wird, wenn andere zyklische Telegramme deaktiviert sind. Bit 1 signalisiert die erste Mitteilung nach einem Neustart des Geräts, und Bit 0 informiert über das Vorliegen einer zyklischen Mitteilung für diesen Kanal.

#### **ID 1: input states**

In diesem Byte wird für jeden der beiden Eingänge IN2 und IN1 in Bit 5 und Bit 1 mitgeteilt, ob es seit der letzten Mitteilung eine Änderung des jeweiligen Zustands gab. Der aktuelle Zustand von IN2 und IN1 wird in Bit 4 und Bit 0 mitgeteilt.

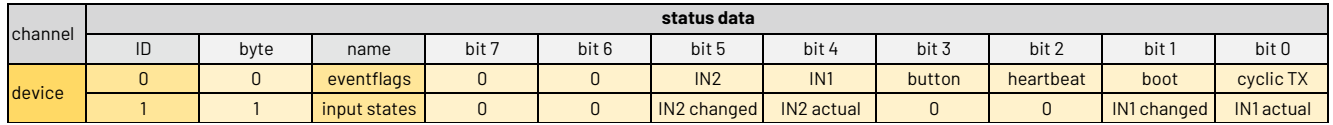

*Tabelle 6: Statusdaten des Gerätekanals ELV-LW-INT1*

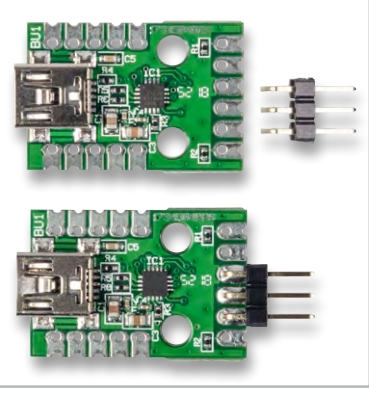

*Bild 4: Bestücken der Stiftleiste beim USB-UART-Wandler UM2102N*

#### **Firmware-Update**

Im Auslieferzustand ist das Interface mit einer Firmware für eine Kombination von Bodenfeuchtesensor und Ultraschall-Distanzsensor versehen. Um Updates oder eine Firmware für andere Anwendungen in das Interface zu übertragen, sind zwei mögliche Update-Verfahren im Bootloader des Interface implementiert:

#### **Update per UART-Schnittstelle über einen USB-UART-Wandler UM2102N**

Vom Interface sind die Pins RX, TX und GND über die Buchsenleiste J7 mit den zugehörigen Anschlüssen eines USB-UART-Wandlers [UM2102N](https://de.elv.com/elv-usb-modul-um2102n-komplettbausatz-150952) zu verbinden. Hierfür ist der UM2102N mit der hierfür beigelegten Stiftleiste zu bestücken (Bild 4) und wie in Bild 5 zu sehen mit dem Interface zu verbinden.

Jetzt kann die neue Firmware gemäß Anleitung des Flasher-Tools auf das Interface übertragen werden. Nach dem Starten des Flasher-Tools müssen dazu bei gedrückter Gerätetaste Batterien in das ELV-LW-INT1 eingelegt werden, der UM2102N ist in der Flasher-Software zu verbinden, das Update-File ist auszuwählen, und das Update ist zu starten.

#### **Update per Funk über eine ELV-LW-Base ELV-BM-TRX1 mit Funk-Update-Firmware**

Um ein Update per Funk über eine [ELV-LW-Base](https://de.elv.com/elv-base-experimentierplattform-fuer-lorawan-elv-bm-trx1-158052) durchzuführen, ist diese zunächst mit der Firmware OTA-Update-Host auf die Funk-Update-Funktion vorzubereiten.

Um den Bootloader des Interface zu starten, sind zunächst die Batterien bei gedrückt gehaltener Bedientaste S1 einzulegen. Die LED leuchtet nun kurz rot auf und signalisiert damit den UART-Update-Modus. Jetzt ist die Bedientaste loszulassen und innerhalb von 1,5 Sekunden erneut kurz zu betätigen. Ein grünes Aufleuchten und anschließendes oranges Blinken signalisiert jetzt die Bereitschaft für ein Funk-Update.

Weitere Details zur Durchführung von Updates und zur Bedienung des Flasher-Tools können der [Anleitung](https://de.elv.com/smartes-update-das-elv-flasher-tool-253949) entnommen werden.

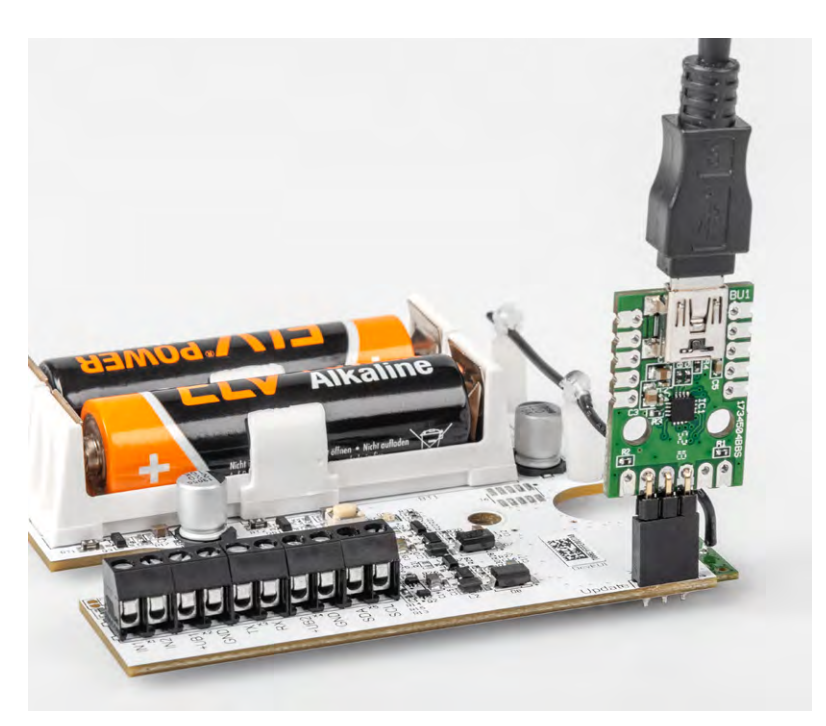

*Bild 5: Update über einen USB-UART-Wandler UM2102N*

#### **Montage und Inbetriebnahme**

Der Lieferumfang des Bausatzes ist in Bild 6 zu sehen. Da alle Bauteile auf den Platinen bereits vorbestückt sind (Bild 1 und Bild 6), können wir uns direkt der Montage in einem Gehäuse und dem Anschluss der Sensoren widmen. Falls die beiden Kontakteingänge IN1/IN2 noch von den hochohmigen Pull-up-Widerständen getrennt werden sollen, empfiehlt es sich, dies noch vor der Gehäusemontage durch vorsichtiges Auftrennen der Jumperpads mit einem Cuttermesser zu erledigen (Bild 7).

Die Platine ist für die Montage in einer Abox-040-Installationsdose vorgesehen. Damit die Platinenmontage nicht behindert wird, sind zunächst die beiden Isolationsabdeckungen im Gehäuseboden von den seitlichen Durchführungsabdichtungen abzutrennen (Bild 8). Jetzt kann die Platine mit den zwei beiliegenden Schrauben so im Gehäuse fixiert werden, dass die verwendeten Schraubklemmen gut zugänglich vor einer der Durchführungen liegen. Als Nächstes wird der verwendete Sensor am gewünschten Montageort montiert. Anschließend wird das Interface mit seinem Gehäuse über die beiden Montagelöcher im Gehäuseboden an geeigneter Stelle in der Nähe montiert. Die beiden Isolierabdeckungen können danach die beiden Befestigungslöcher abdichten (Bild 9). Alternativ kann die Montage des Gehäuses auch vor der Montage der Platine erfolgen.

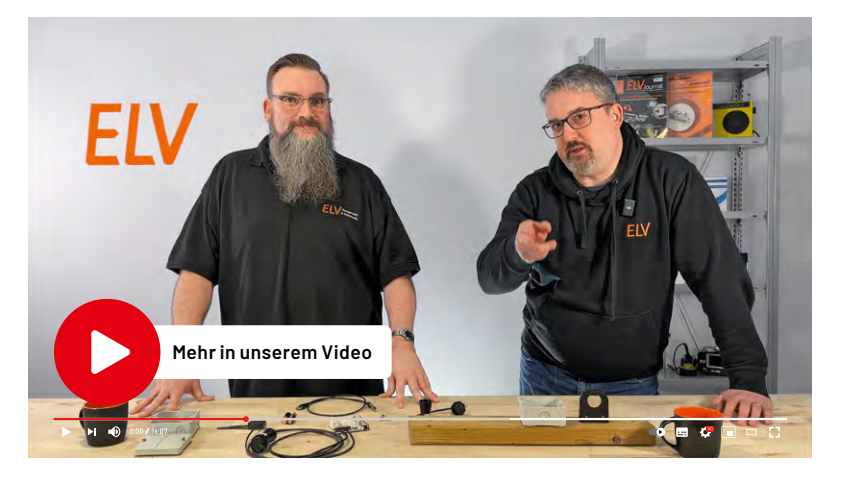

*Bild 6: Lieferumfang des ELV-LW-INT1*

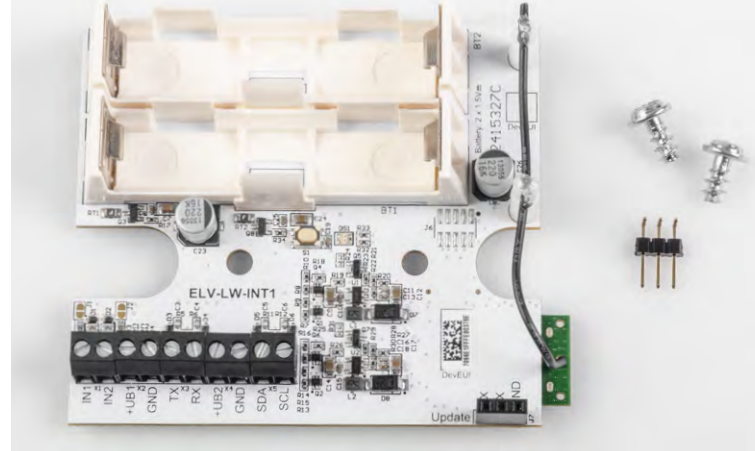

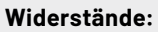

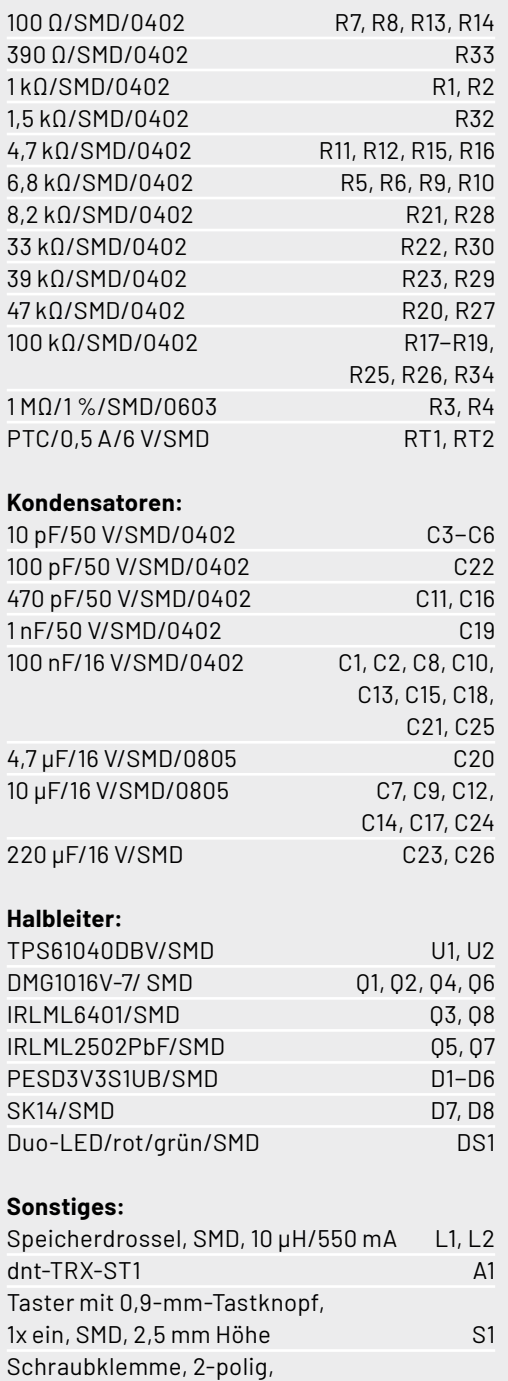

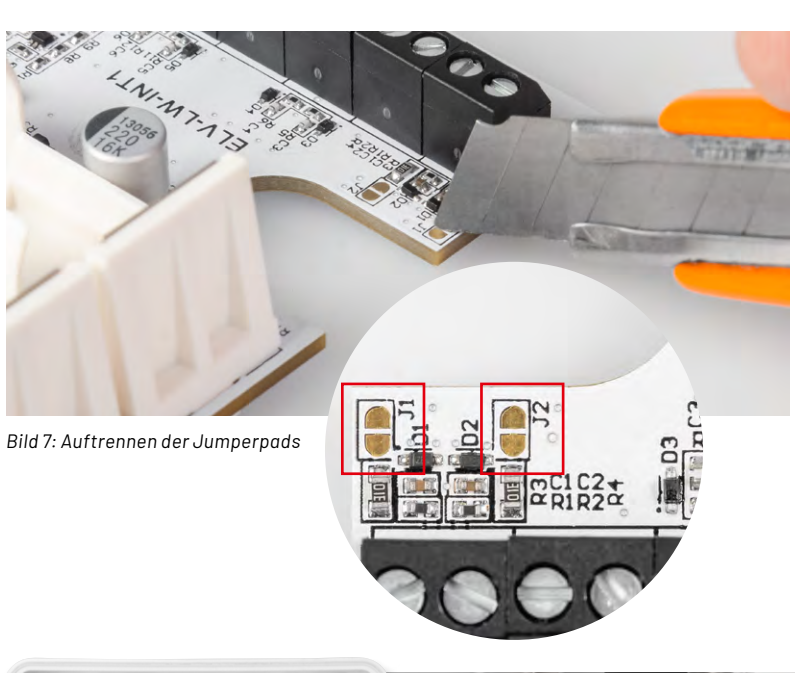

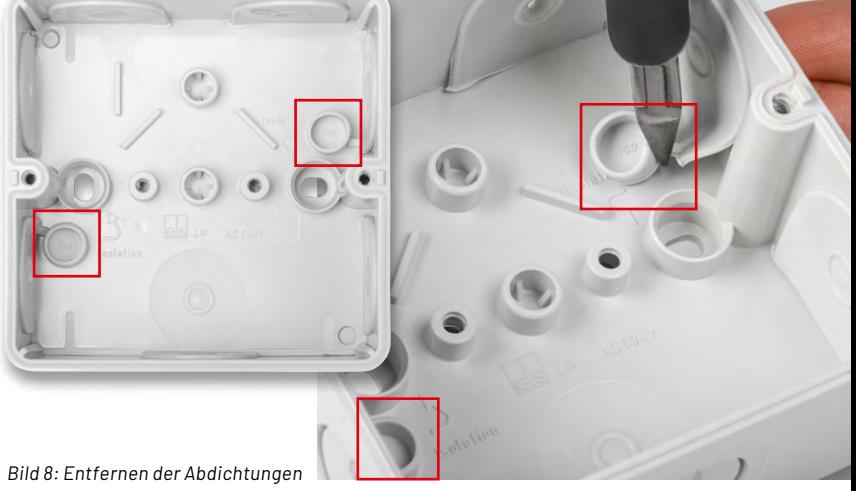

*Bild 9: Einsetzen der Abdichtungen vor dem Einsetzen der Platine*

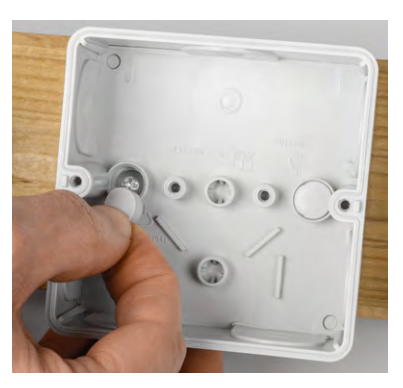

Drahteinführung 90°,

Batteriehalter mit Batterie-

Stiftleiste, 1x 3-polig, abgewinkelt

Kunststoffschraube, 4,0 x 8 mm

RM = 3,5 mm, THT, black X1−X5 Buchsenleiste, 1x 3-polig, gerade J7 Platinenabstandshalter SP1, SP2

kontakten für 1x LR6 BT1, BT2

Danach ist das Sensorkabel für die Durchführung in das Abox-Gehäuse und den Anschluss an die Schraubklemmen vorzubereiten und entsprechend der vom Sensor verwendeten Schnittstelle (UART oder I2C) an die zugehörigen Schraubklemmen am Interface anzuschließen (Bild 10). Sensoren mit UART-Anschluss werden an X2 und X3 angeschlossen (+UB1, GND, TX, RX), während für I2C-Sensoren die Klemmen X4 und X5 vorgesehen sind (+UB2, GND, SDA, SCL). Beim Anschluss von Kontakten oder Schaltausgängen an IN1 oder IN2 erfolgt der jeweilige Masseanschluss über eine der beiden GND-Klemmen von X2 oder X4.

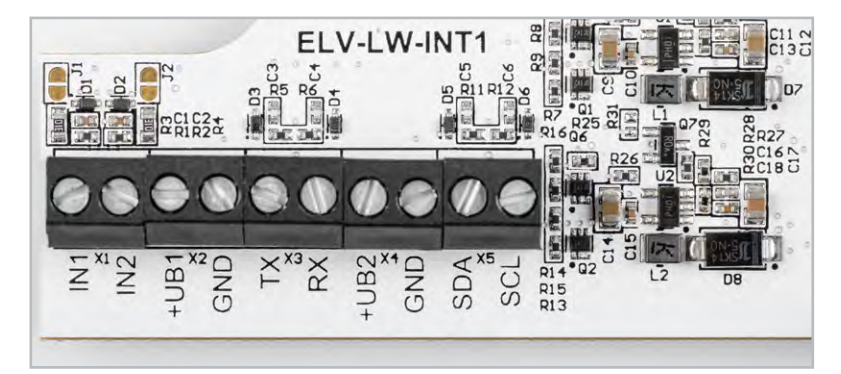

*Bild 10: Die Klemmen des ELV-LW-INT1 zum Anschluss von Sensoren und Kontakten*

Details zum Anschluss und der Inbetriebnahme der jeweiligen Sensoren finden sich in den zugehörigen Sensor-Anleitungen. In Bild 11 ist beispielhaft der Anschluss mehrerer Sensoren zu sehen.

Nachdem die Hardware jetzt für den praktischen Einsatz vorbereitet ist, kann das Interface in einer Netzwerkinfrastruktur wie z. B. The Things Network (TTN) oder Helium angemeldet werden.

Das Vorgehen zur Einbindung in das TTN ist in der Bau- und Bedienungsanleitung zur [ELV-LW-Base](https://de.elv.com/elv-base-experimentierplattform-fuer-lorawan-elv-bm-trx1-158052) (unter Downloads) beschrieben. Damit die übertragenen Daten später korrekt angezeigt werden, ist auch noch der Payload-Parser für das Interface anzupassen. Eine Datei mit geeignetem Inhalt steht im [Downloadbereich](https://de.elv.com/elv-lorawan-interface-1-elv-lw-int1-160149) des Interface bereit.

Durch polrichtiges Einlegen von zwei Mignon-Batterien (AA) kann das Interface dann in Betrieb genommen werden.

Details zur Auswertung der sensorspezifischen Daten und zur Konfiguration der Sensorkanäle per Downlink werden in den jeweiligen Dokumenten der verschiedenen Sensoren erläutert. Ein Beispiel für eine decodierte Payload ist in Bild 12 zu sehen.

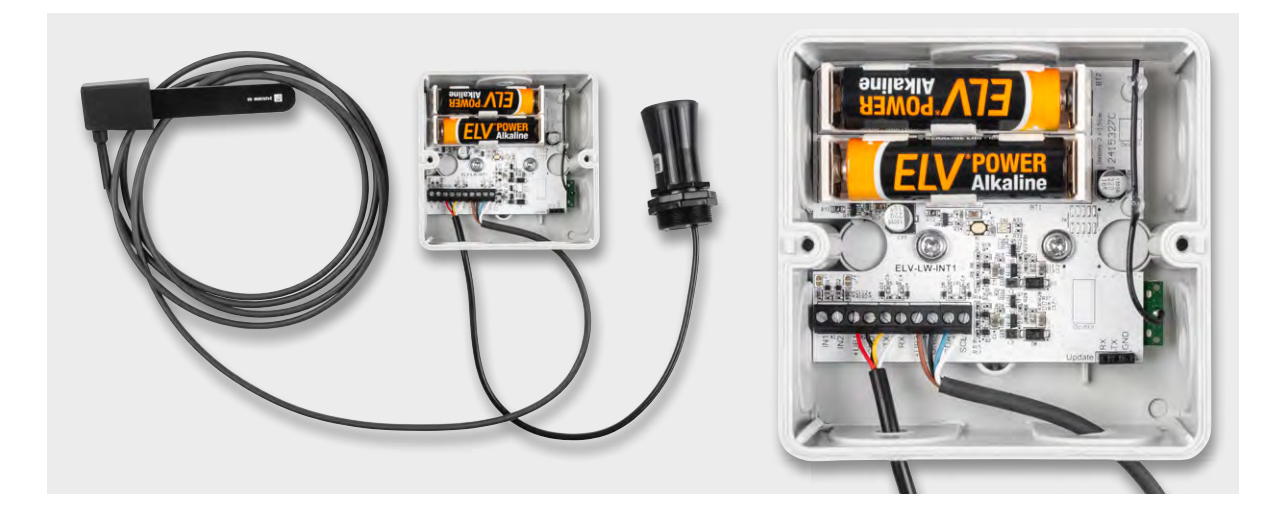

*Bild 11: Anschluss mehrerer Sensoren*

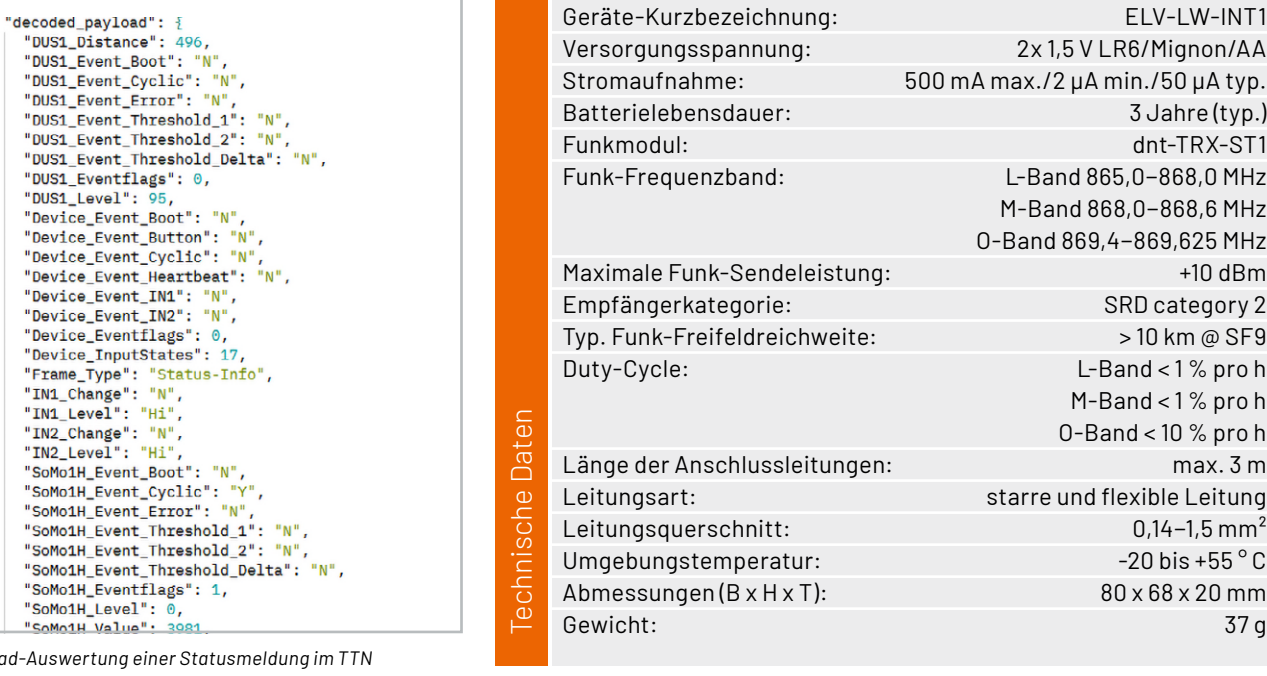

*Bild 12: Pavlo* 

 $63$ <br> $63$ <br> $64$ <br> $65$ 66  $67$ 

**Event details** 

**EXKLUSIV** 

**ANDREW CARD** 

## **ELV LoRaWAN®-Interface ELV-LW-INT1**

- Interface für Sensoren mit I<sup>2</sup>C- oder UART-Schnittstelle
- **Einstellbares zyklisches Mess- und Sendeintervall** ■ Zwei einstellbare Absolut-Schwellen und
- eine Delta-Schwelle für außerzyklische Sendungen ■ Zwei digitale Eingänge für Kontaktschalter oder
- Open-Collector-Ausgänge ■ Zustandsüberwachung und Meldung der
- Digitaleingänge Digitaleingänge können als Trigger oder Gate für Sensormessungen verwendet werden
- Typ. Funk-Freifeldreichweite: > 10 km @ SF9
- **Per Firmwareupdate kann das Modul als Interface** für verschiedene Sensoren dienen
- Fertig aufgebaut nur der Sensor muss noch montiert werden

#### **Gleich mitbestellen:**

Verbindungsdose Abox 040 (Standard) Artikel-Nr. 125990 – 5,95 €

Verbindungsdose Abox-i 040-L (halogenfrei, witterungsbeständig) Artikel-Nr. 251439 – 11,95 €\*

**Hinweis:** Lieferung ohne Sensoren (Angebot siehe unten)

## **[39,95 €](https://de.elv.com/elv-lorawan-interface-1-elv-lw-int1-160149)**

Artikel-Nr. 160149

## **Zum Produkt**

#### **Anwendungsbeispiel 1: Optimale Pflanzenpflege mit dem Bodenfeuchtesensor SoMo1 und dem ELV-LW-INT1**

In Verbindung mit dem [Bodenfeuchtesensor SoMo1](https://de.elv.com/elv-universeller-bodenfeuchtesensor-somo1-ic-157930) lassen sich Bodenfeuchte und -temperatur aus der Ferne überwachen. So kann über die richtige Bewässerung, Beschattung oder Beheizung des Bodens ein optimales Pflanzenwachstum erreicht werden. Der Sensor kann z. B. im Rasen unterhalb der Grasnarbe, im Blumenbeet oder im Bodensubstrat von Nutzpflanzen in Wurzeltiefe positioniert werden. Ein stehender Einbau sorgt dabei für einen Mittelwert der Bodenfeuchte in unterschiedlicher Bodentiefe, während eine liegende Position für einen flächigen Mittelwert in der gewählten Einbautiefe sorgt. Die in Prozent angezeigten Bodenfeuchtewerte sind dabei individuell über das Setzen von Referenzwerten konfigurierbar.

Bodenfeuchtesensor SoMo1 – Artikel-Nr. 157930 – 34,95 €

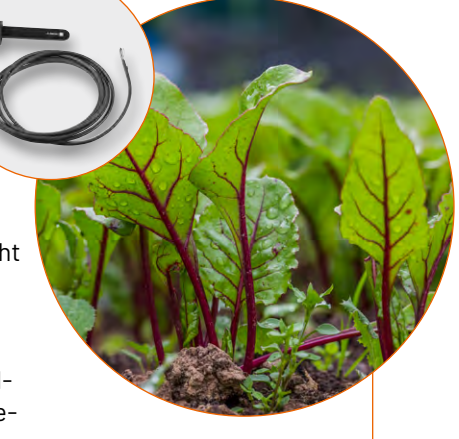

**[Zum Fachbeitrag](https://de.elv.com/bodenfeuchte-kapazitiv-messen-und-ins-lorawan-netzwerk-integrieren-bodenfeuchtesensor-somo1-254089)**

#### **Anwendungsbeispiel 2: Füllstände überwachen mit dem Ultraschall-Distanzsensor DUS1 und dem ELV-LW-INT1**

Mithilfe des [Ultraschall-Distanzsensors DUS1](https://de.elv.com/elv-ultraschall-distanzsensor-dus1-160762), der im Deckel einer Regentonne oder im oberen Bereich einer Zisterne oder einer Klärgrube montiert wird, bleibt der Füllstand des jeweiligen Behälters über das LoRaWAN®-Netzwerk stets im Blick. Bei Erreichen konfigurierbarer kritischer Pegel lassen sich per TagoIO Benachrichtigungen versenden. Dies kann – im Falle einer Bewässerung aus einem Vorratsbehälter – z. B. die Gefahr des Überlaufens bei zu viel Regen oder die Gefahr des Trockenlaufens bei leerem Behälter sein. In der Landwirtschaft können damit auch Tränken für Kühe oder Pferde überwacht werden. An heißen Tagen kann man sich so rechtzeitig an das Auffüllen des Tanks erinnern lassen.

Ultraschall-Distanzsensor DUS1 – Artikel-Nr. 160762 – 34,95 €

## **[Zum Fachbeitrag](https://de.elv.com/distanzen-messen-und-ins-lorawan-netzwerk-integrieren-ultraschall-distanzsensor-dus1-254095)**